## **How to register to take the Accuplacer**

- 1. Start by logging in to your MyFVTC account.
- 2. To sign in, enter your **Student ID** in the User ID field and then enter your **Password**. Click **Sign-On**.
	- If this is your first time logging into MyFVTC, you need to click **Forgot ID or Password?** to create your MyFVTC password.
- 3. Select **Manage Classes,** then **Class Search/Add to Cart**.
- 4. Make sure the correct term is selected--the term you will be taking the Accuplacer test, not when you will start classes.
- 5. Once you are in your correct term, type **Accuplacer** in the **Search For Classes keyword box**, then click **Enter**.

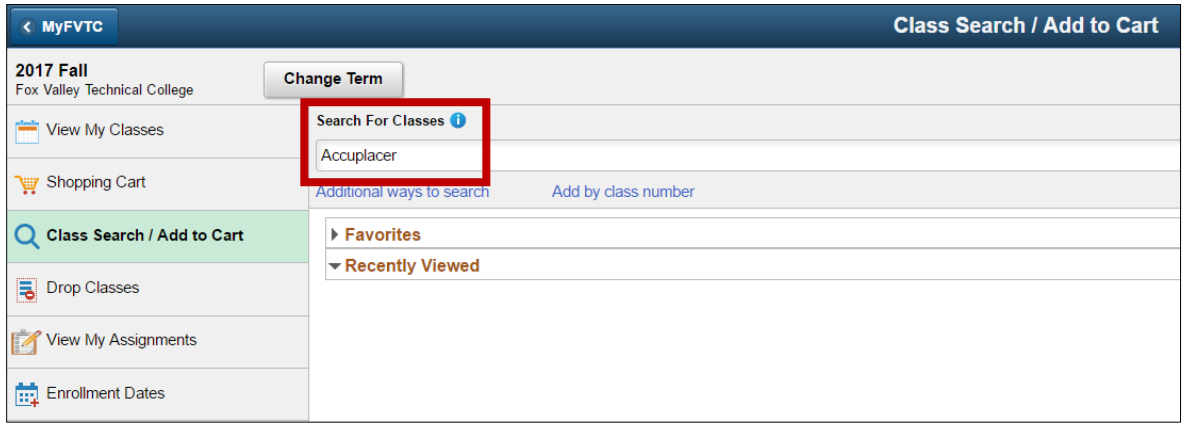

6. Once you find a date/time that will fit in your schedule, click and the **arrow** on the right to select the test section.

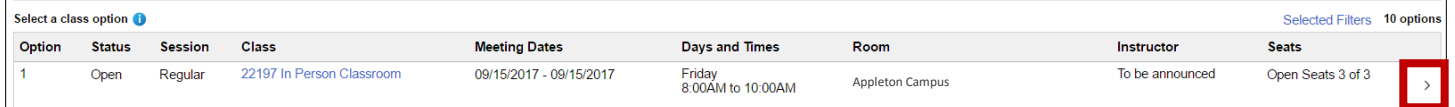

7. Review your selection and click **Next**.

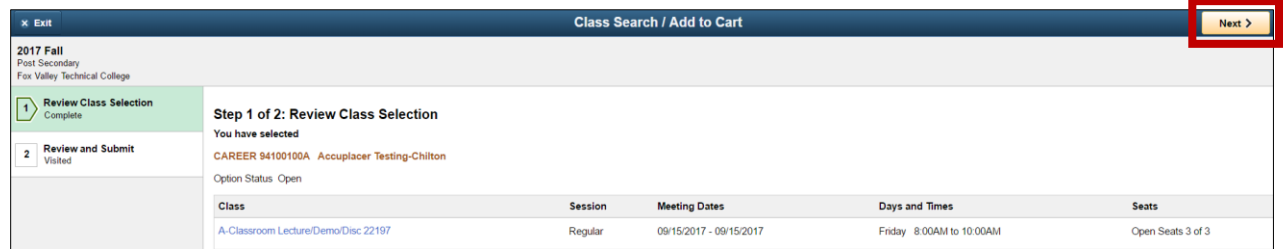

## 8. Click **Add to Cart**.

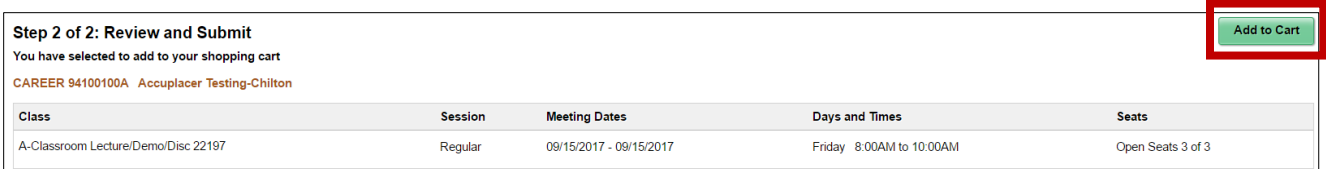

9. Click **Yes** to submit, or **No** to return to review your class section.

10. Your class has been added to your shopping cart. Click the green **Go to Shopping Cart to complete enrollment** button.

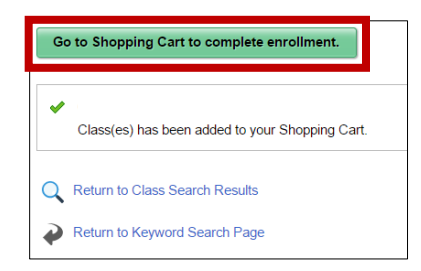

11. Check the box next to the test section, then click **Enroll**.

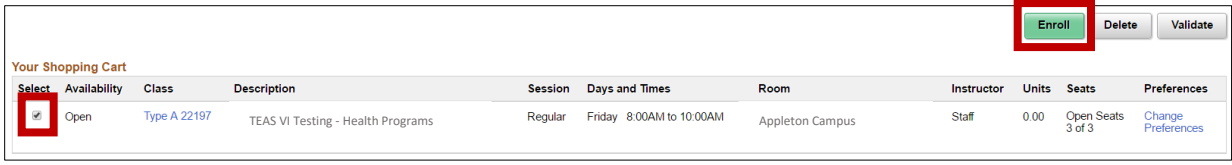

- 12. Click **Yes** to confirm you would like to enroll.
- 13. Read the **Financial Responsibility & Terms Agreement**, click **Done**.
- 14. You may be asked for information that is required by the State of Wisconsin. Select the appropriate responses.
- 15. If there is a green check, you are enrolled in the test section. If there is a red x, you have NOT been enrolled. At this point you can click **Make a Payment** to pay for your test.

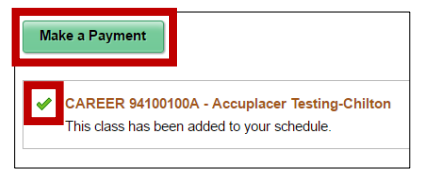

16. Click **View My Classes**, then **Print Class Schedule** to print your **Class Schedule**. Your Class Schedule will give you all the information regarding your Accuplacer test. Read your study list for all important information regarding your testing, room location, cost, and date/time of your test.

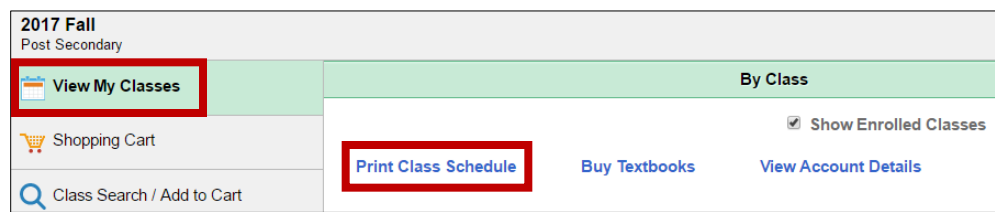

## *Sorry, late arrivals will not be accommodated. A current photo ID is required at the time of your test.*